# パナソニック パンサーズ× 堺ブレイザーズ ホームタウン 枚方 &堺ええとこ キャンペーン

# 建与のおくらいスポリトえりくって **TARTE FESTURES!**

### < あそびかた >

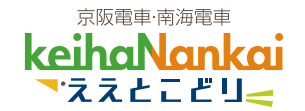

1. はじめかた

スマートフォンに「COCOAR」アプリをインストール!

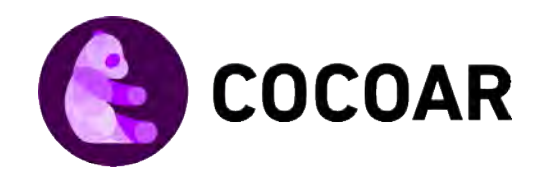

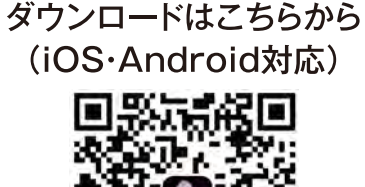

1

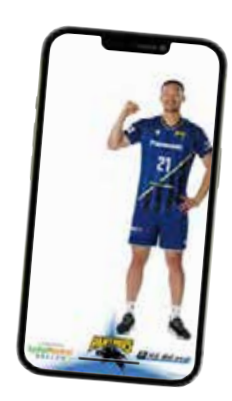

「COCOAR」を起動し、各スポットでキャンペーンポスターにかざす

▶ 「選手の AR 画像とスタンプ」をゲット! (P.2「2. 選手の AR 画像表示とスタンプ獲得の方法」へ)

8 おすすめコースの3つのスポット全てでスタンプをゲットすると

▶ コースを紹介した選手の 「ええとこどり限定 AR 画像」もゲット!

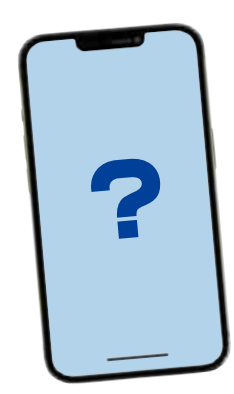

- 2. 選手のAR画像表示とスタンプ獲得の方法
	- 1 アプリを起動し 「スキャン」をタップ

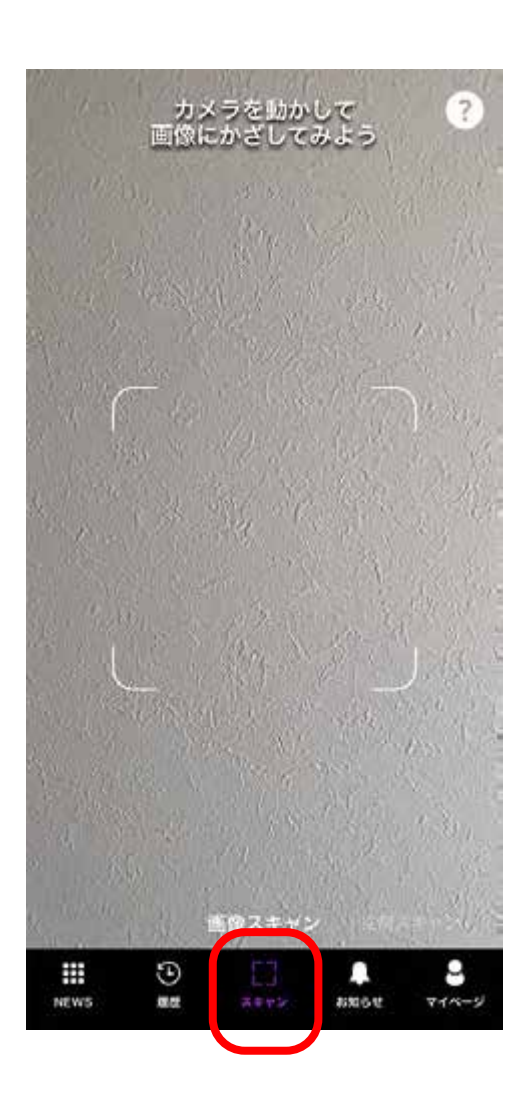

2 画面の指定枠内に 収まるように マーカーの位置を調整

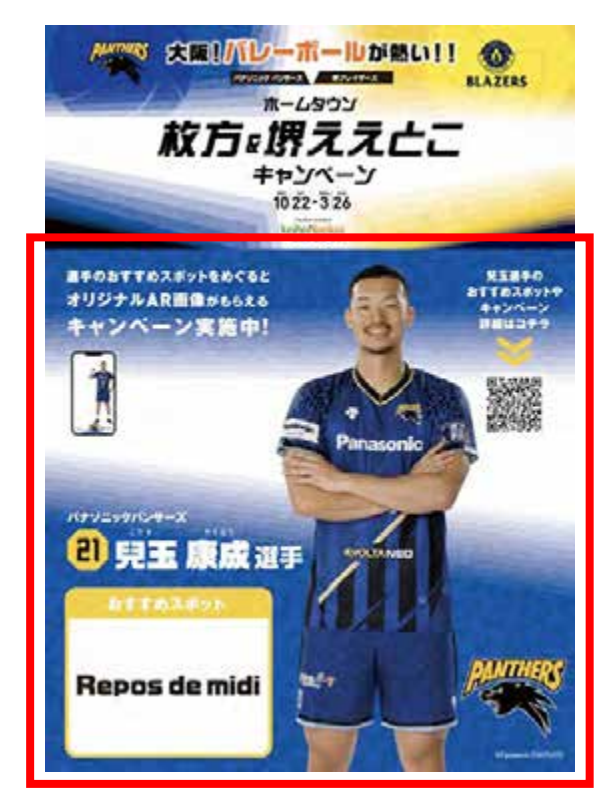

赤で囲んだ部分にカメラをかざしてください

#### 8 AR 画像が出現。 「スタンプを取得!」を タップしスタンプ取得

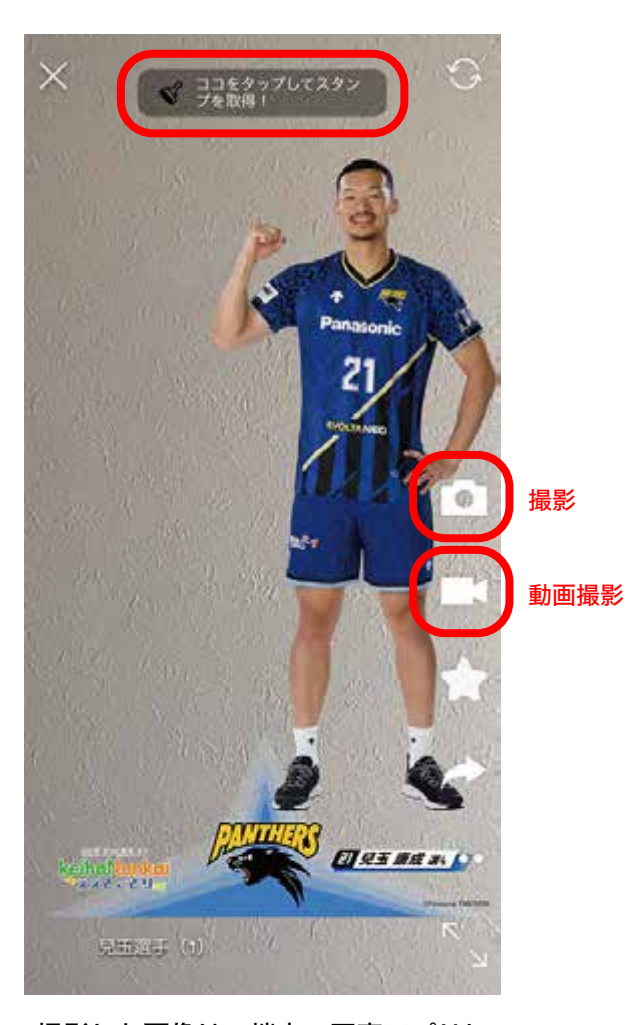

撮影した画像は、端末の写真アプリに 保存されます。保存した画像はキャン ペーン終了後もお楽しみいただけます。

# 3. アプリ内の「履歴」からAR画像を表示させ写真を撮影する方法

※スポットで獲得した AR 画像は スポットのエリア内でのみ お楽しみいただけます

8「保存」をタップ 4 端末の写真アプリに

保存

3

1「履歴」をタップし コンテンツ一覧から 表示したいAR画像を選択 2 AR 画像出現、 「撮影」をタップ

スタンプラリー

環座

コンテンツ

 $\equiv$ 

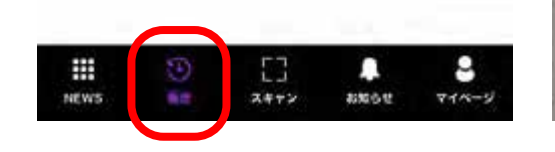

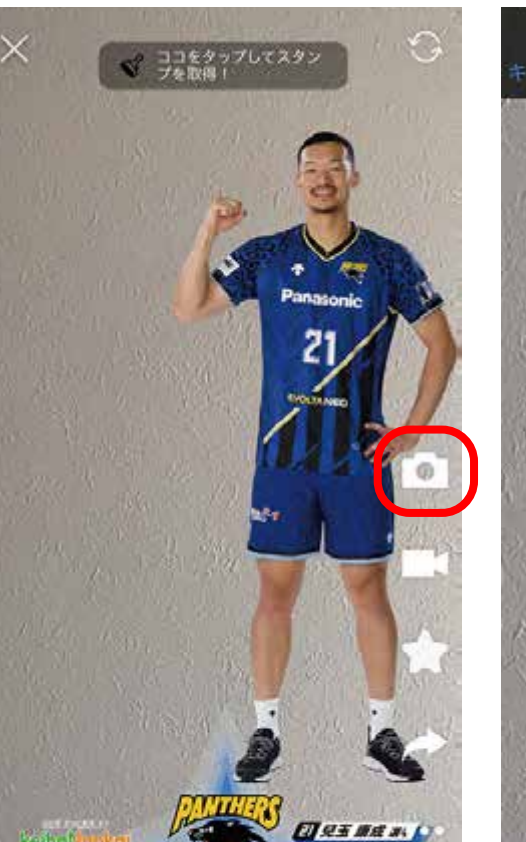

gener (n)

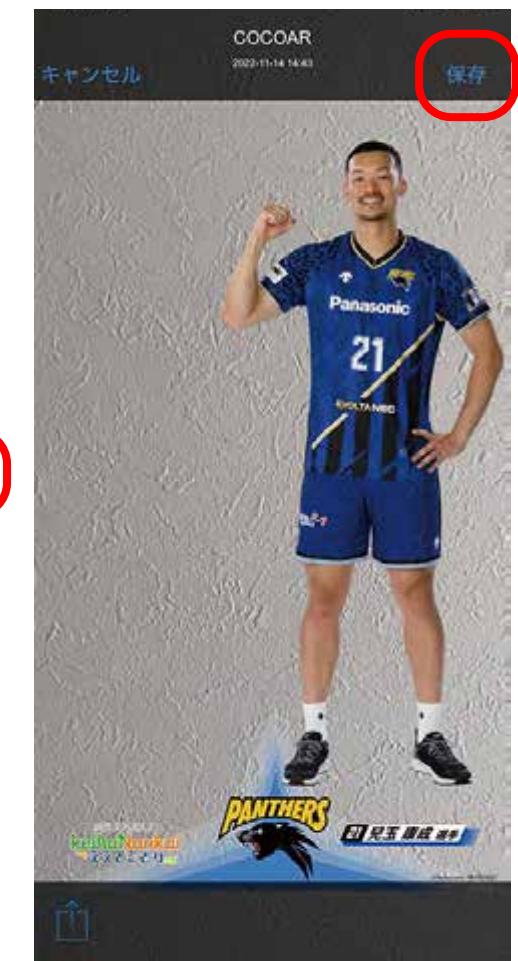

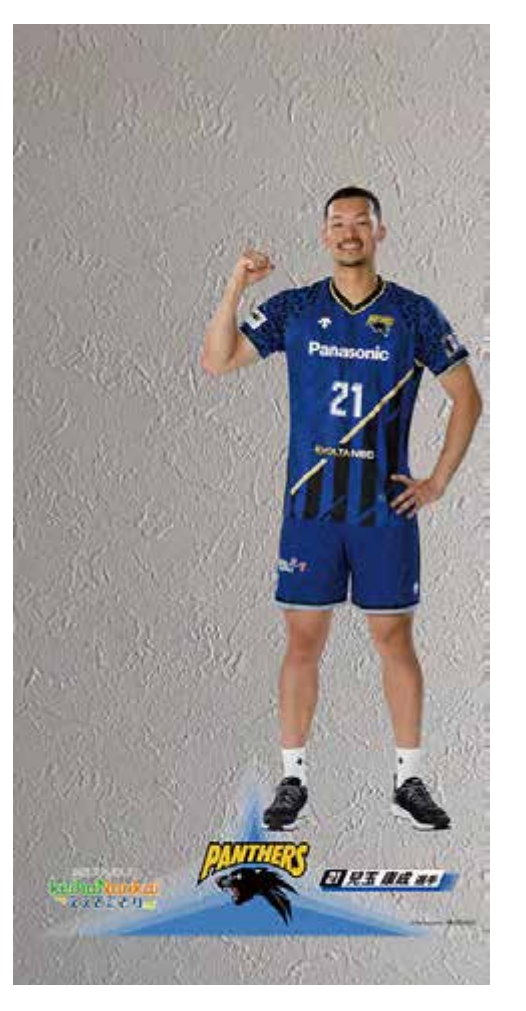

撮影した画像は、端末の写真アプリに 保存されます。保存した画像はキャン ペーン終了後もお楽しみいただけます。

- 4. スタンプの獲得状況を確認する方法
	- 「履歴」→ 「スタンプラリー」の 順にタップ

2 確認したいコース名称 をタップ

#### 3 スタンプカードが表示

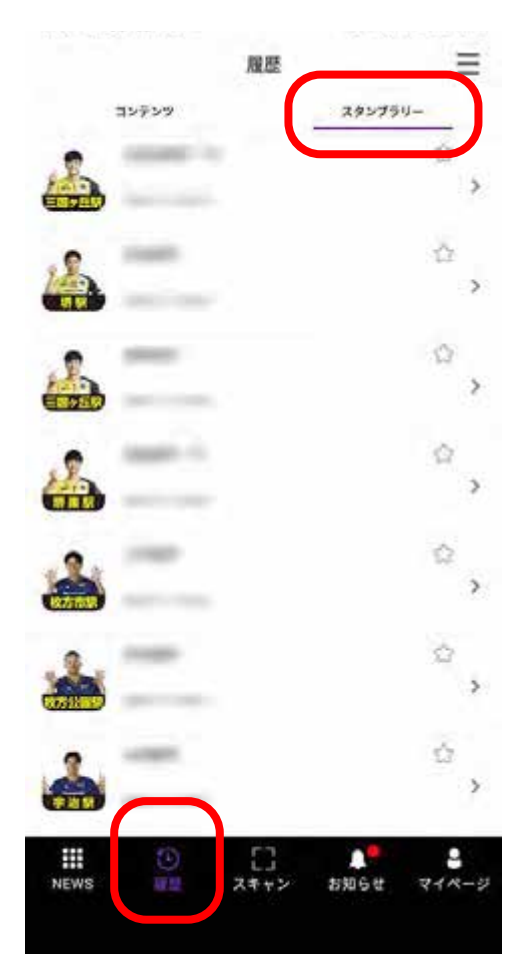

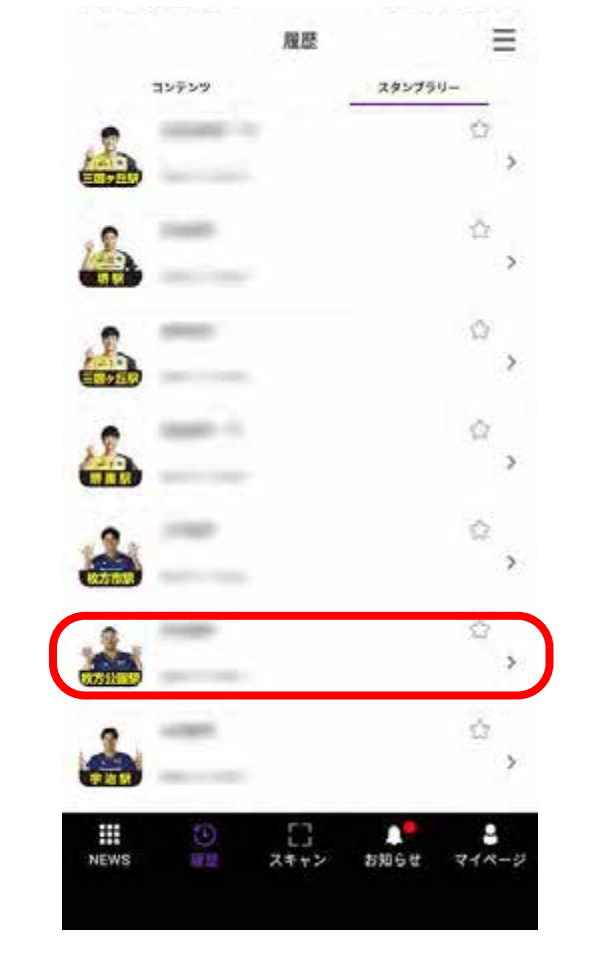

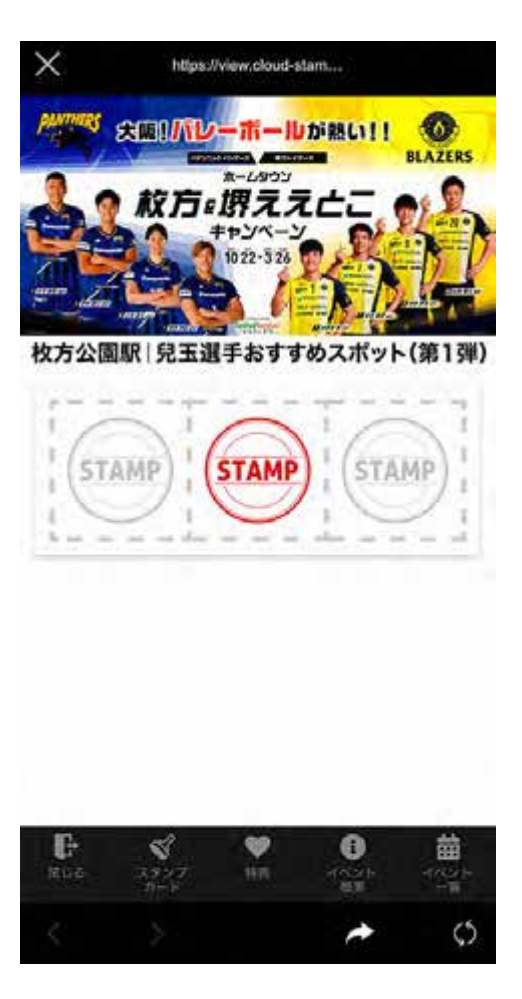

# 5. 「ええとこどり限定 選手のAR画像」を獲得する方法

 $\times$ 

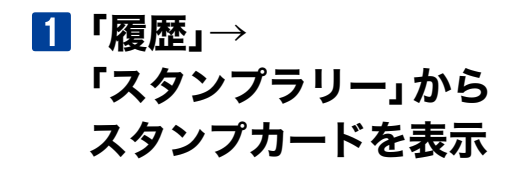

#### 2 スタンプを3つ獲得したら 「特典」ページから 「Get!」をタップ

https://view.cloud-stam...

宋国所レーポールが怒い!!

。惯学学产

 $\sigma$ 

**BLAZERS** 

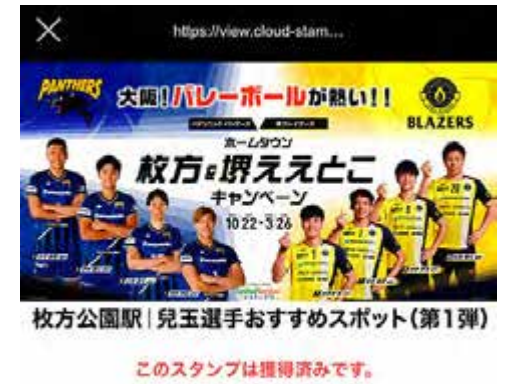

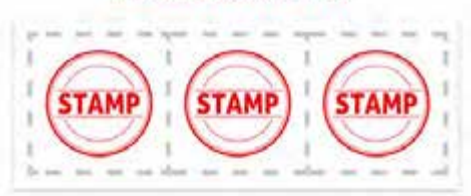

⊕

일이

齒

イバント

Ð

≪

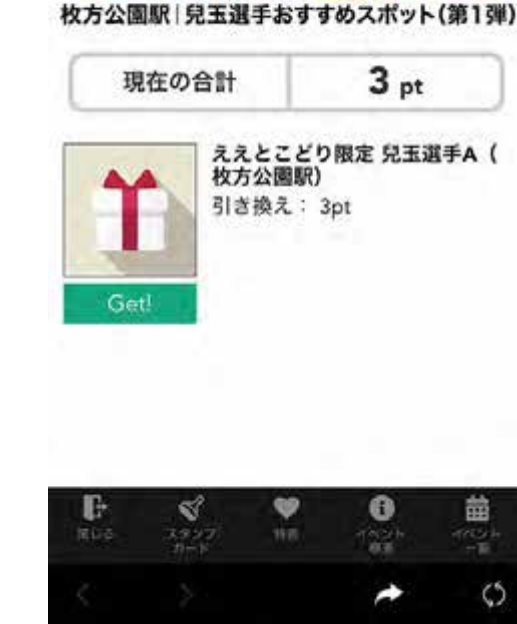

ええとこどり限定 選手のAR画像 ゲット!

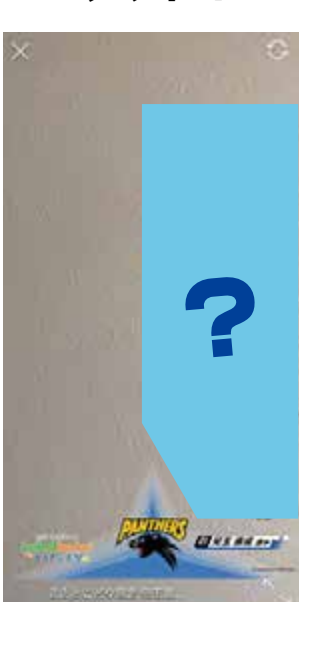

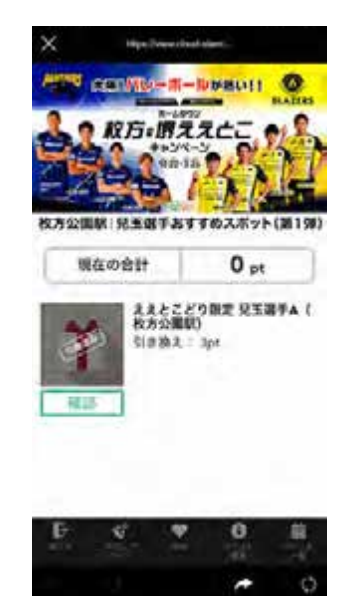

5

一度「Get!」をタップすると ポイント数が 0pt に。 表記が「引換済み」に変わります

#### 6. 獲得済みの「ええとこどり限定 選手のAR画像」を表示させ写真を撮影する方法

6

「履歴」をタップし、一覧から表示したい AR 画像を選択することで、

「3. アプリ内の「履歴」から AR 画像を表示させ写真を撮影する方法」と同様の手順で撮影が可能です。 画像を左右にスワイプすることで、コースのスポットで獲得した画像も表示することができます。 (限定画像を獲得することで、期間内に限り、スポット外でもお楽しみいただくことが可能です)

#### 7. 注意事項

- ・各スポットで出現する AR 画像はマーカー周辺でのみお楽しみいただけます。
- ・各コースの AR 画像をすべて出現(スタンプをすべて獲得)させると、特典として 「ええとこどり限定 AR 画像」と、各スポットで出現した AR 画像すべてを獲得できます。
- ・特典で獲得した AR 画像は、期間中お好きな場所でいつでも表示させることができます。 第1弾:11月 17日~ 1月 9日

第 2弾: 1月 10日~ 3月 26日

・特典で獲得した AR 画像および集めたスタンプは、AR 画像が更新される際にすべてリセットされます。

7